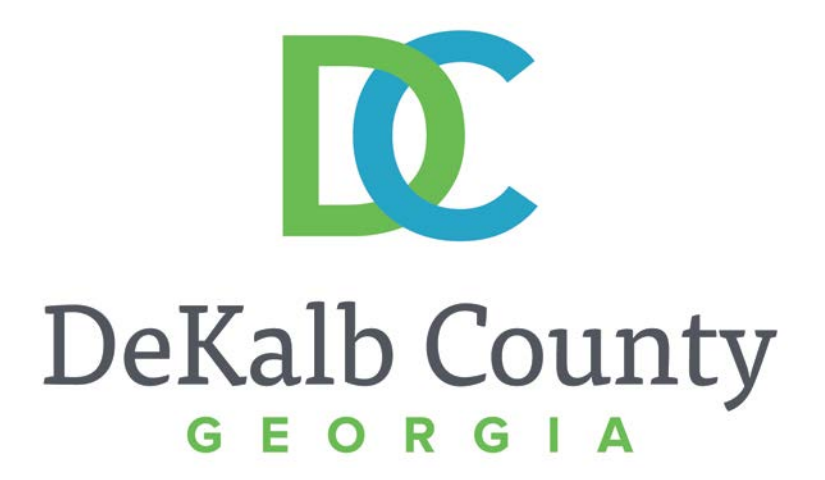

#### **JOURNEY TO PROCUREMENT EXCELLENCE**

#### **Maintaining NIGP Codes**

A clean, green, safe, and thriving community! | Copyright © 2015 DeKalb County, State of Georgia

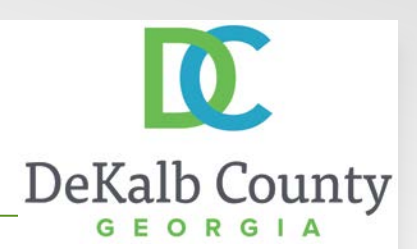

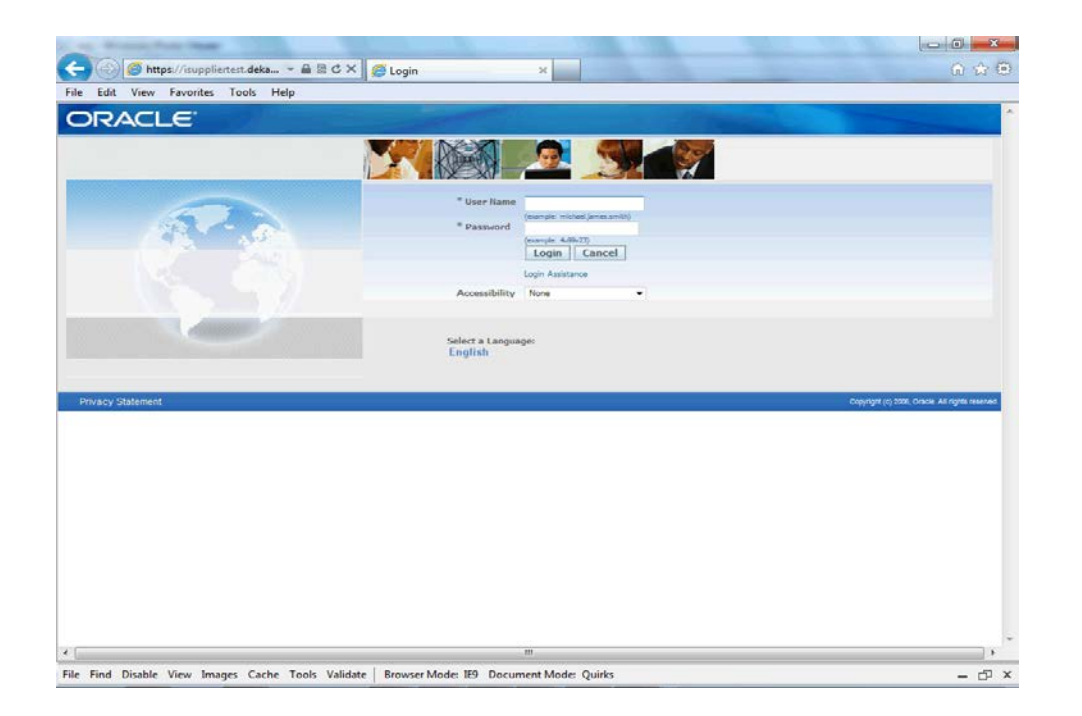

In this course you will learn how to Maintain NIGP Codes in iSupplier.

NIGP Codes will be used to notify suppliers when solicitations have been published – if you are registered with a NIGP code that pertains to the solicitation, your primary contact will be notified.

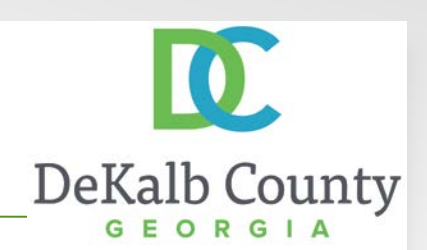

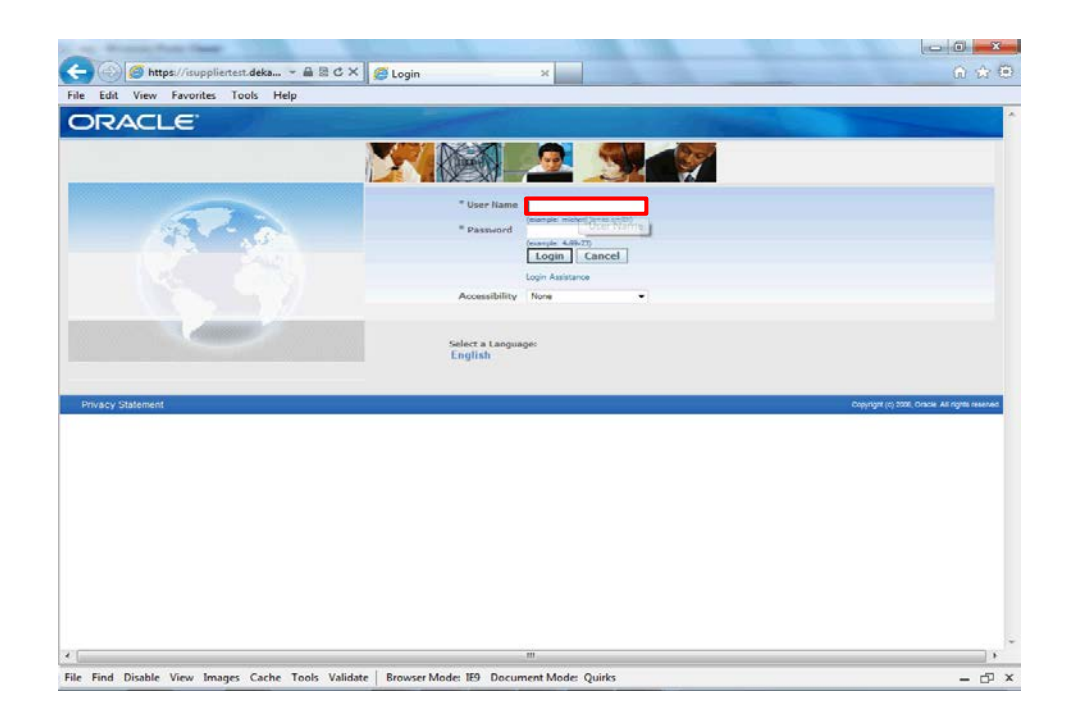

Step 1

From the login page, click in the **User Name** field and enter the User Name provided during the registration process.

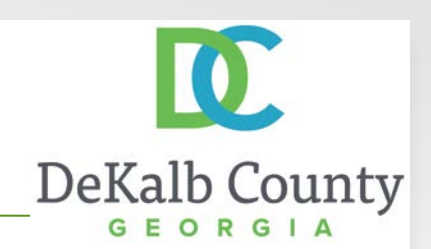

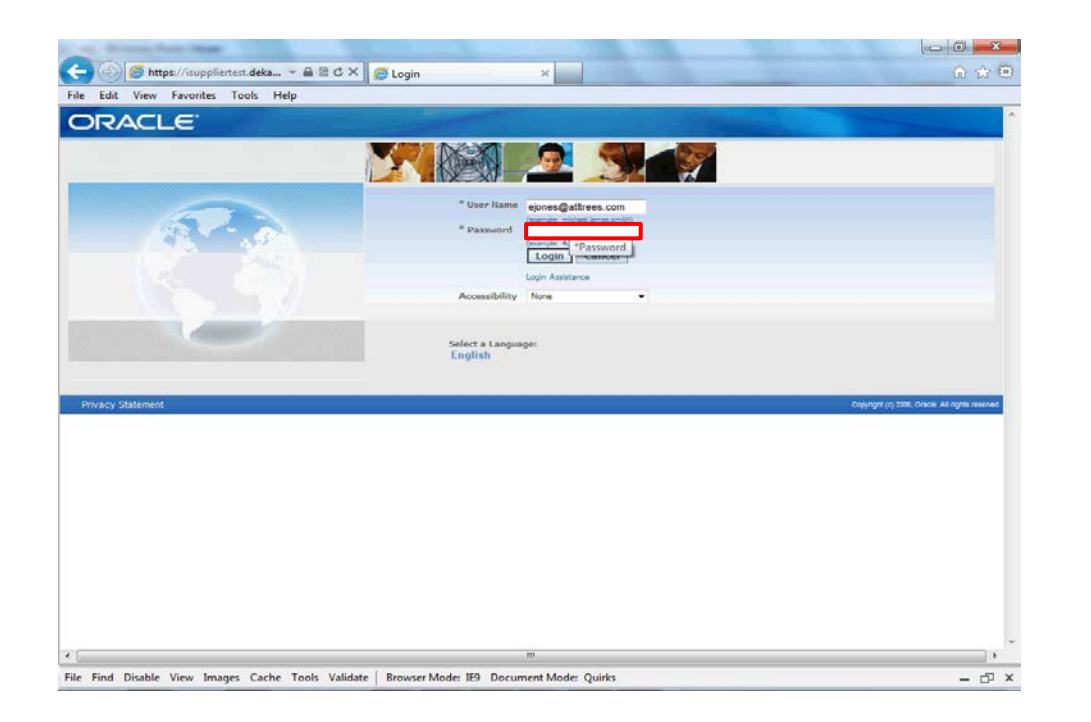

Step 2

Click in the **Password** field and enter the password you created during the registration process.

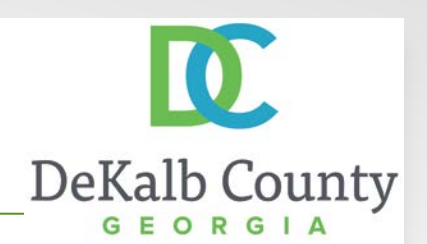

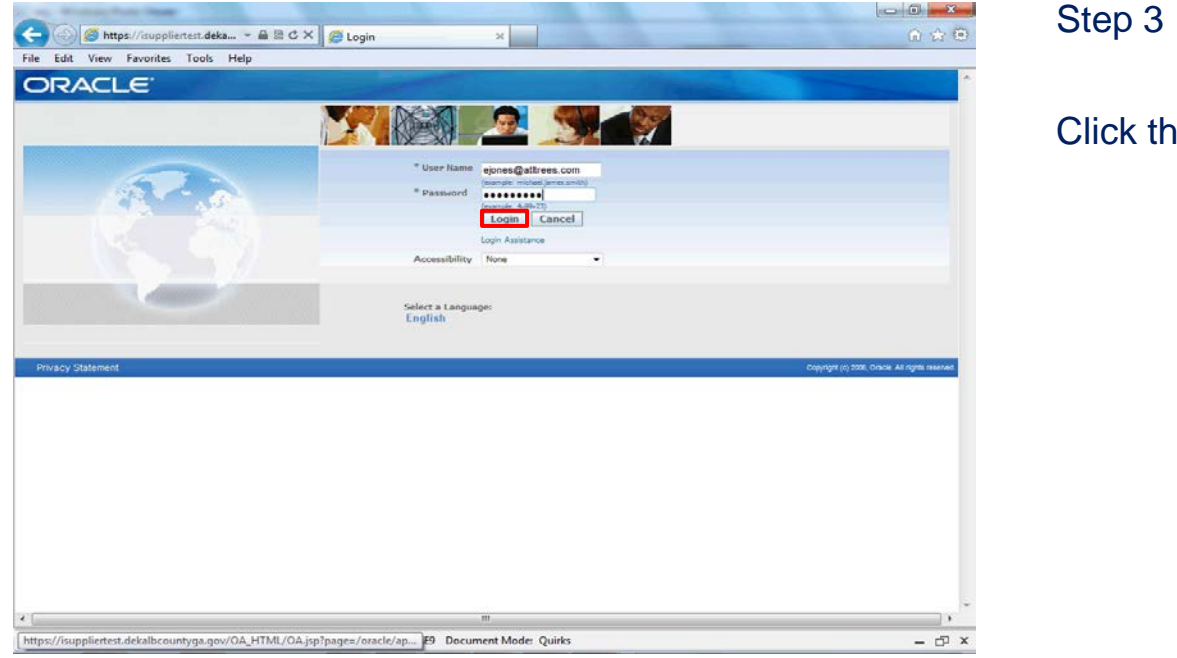

Step 3

Click the **Login** button.

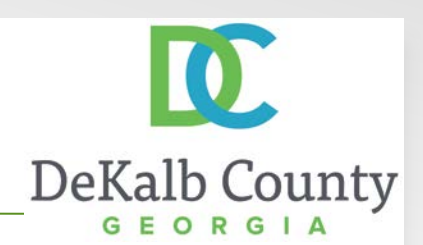

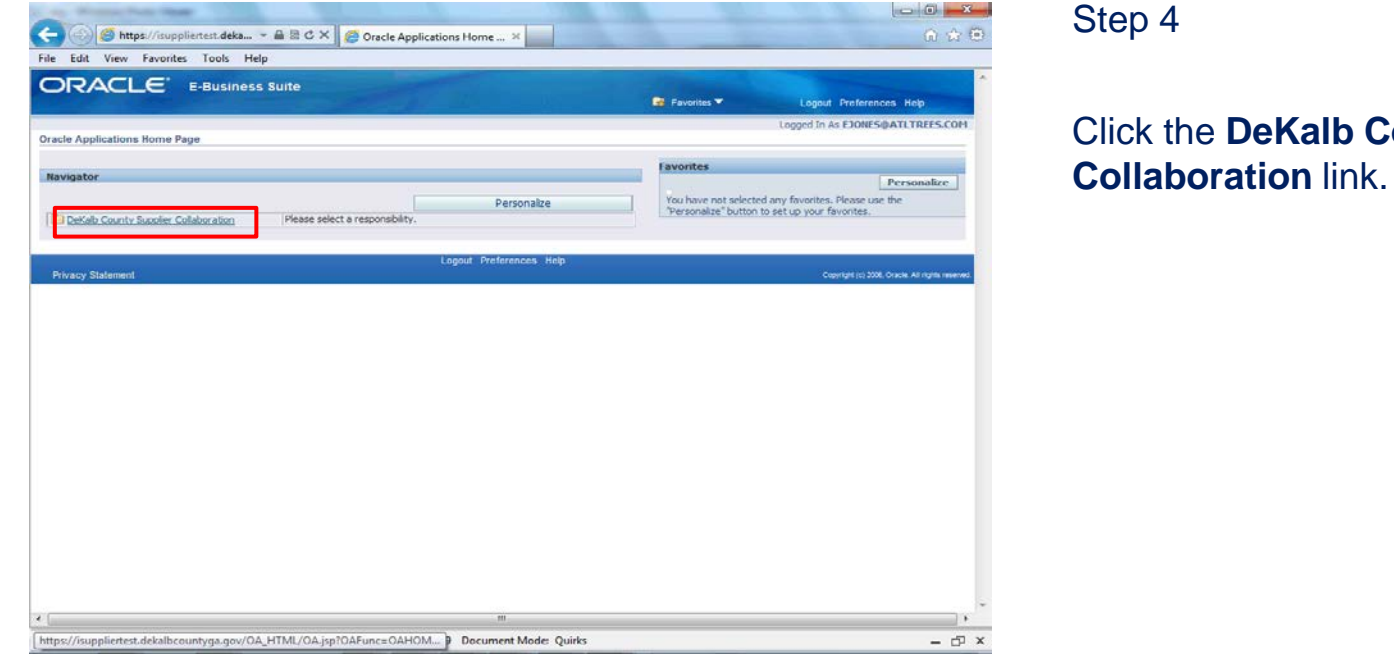

Step 4

Click the **DeKalb County Supplier** 

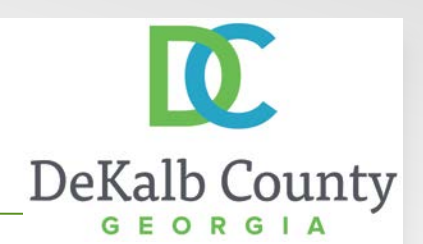

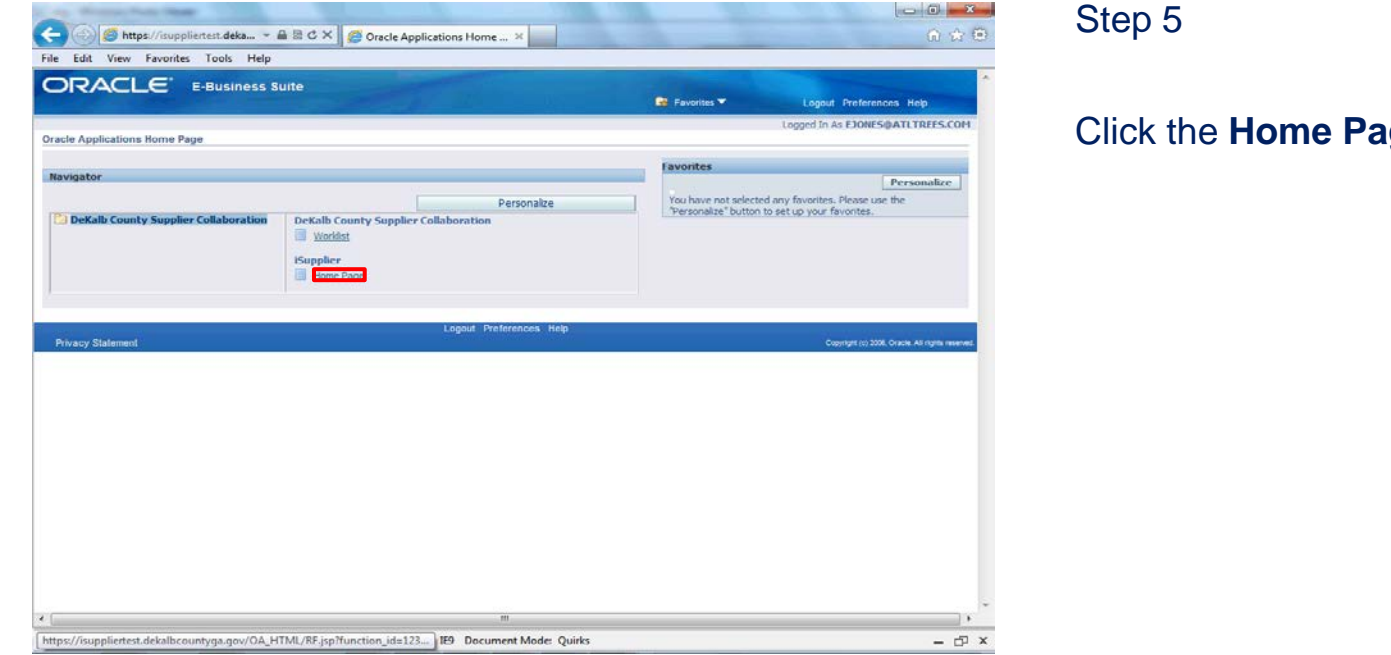

Step 5

Click the **Home Page** link.

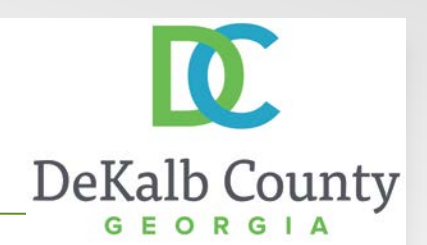

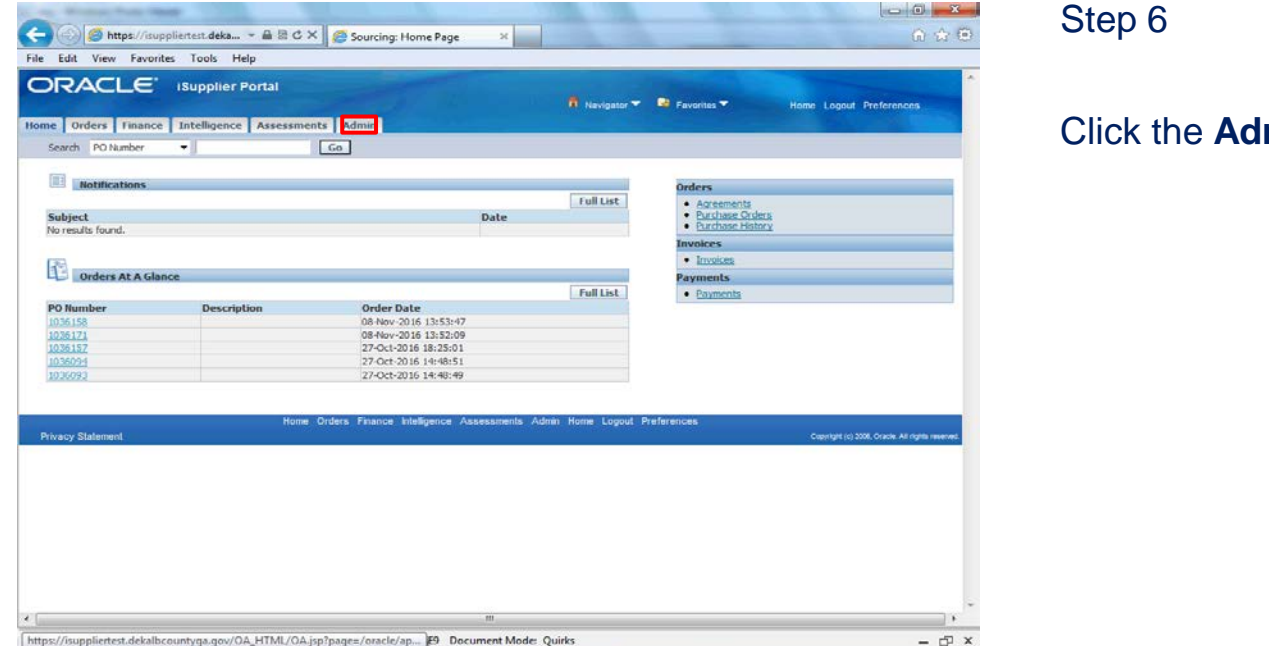

Step 6

Click the **Admin** tab.

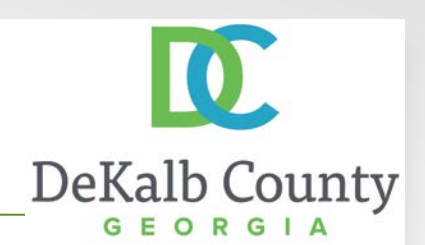

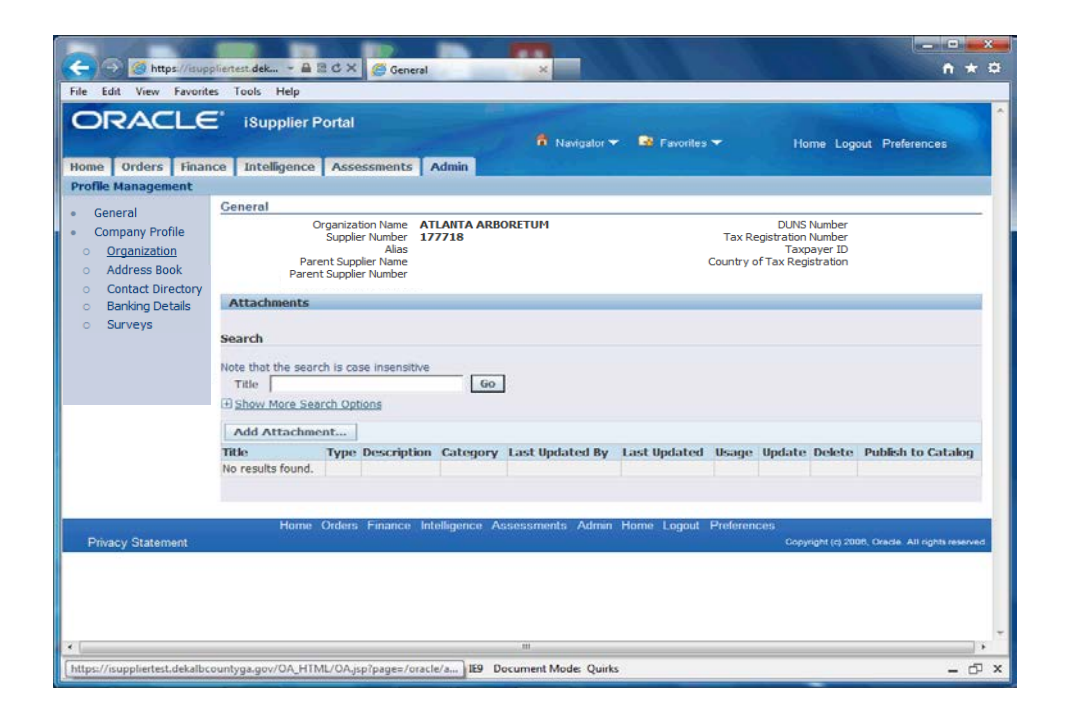

#### Step 7

#### Click the **Organization** hyperlink.

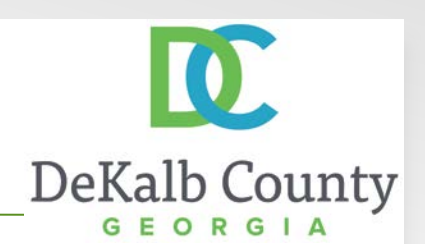

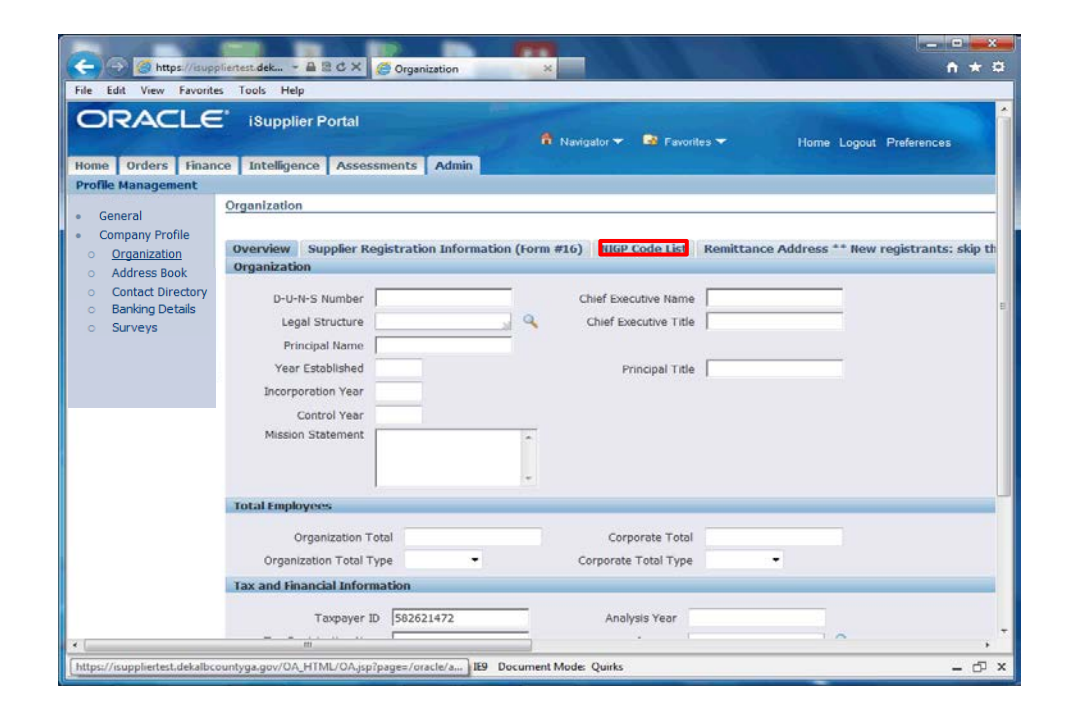

Step 8

Click the **NIGP Code List** link.

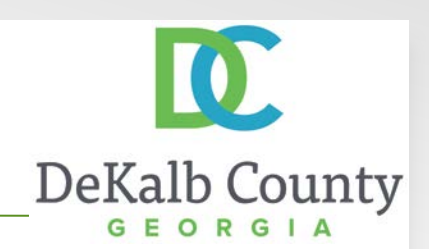

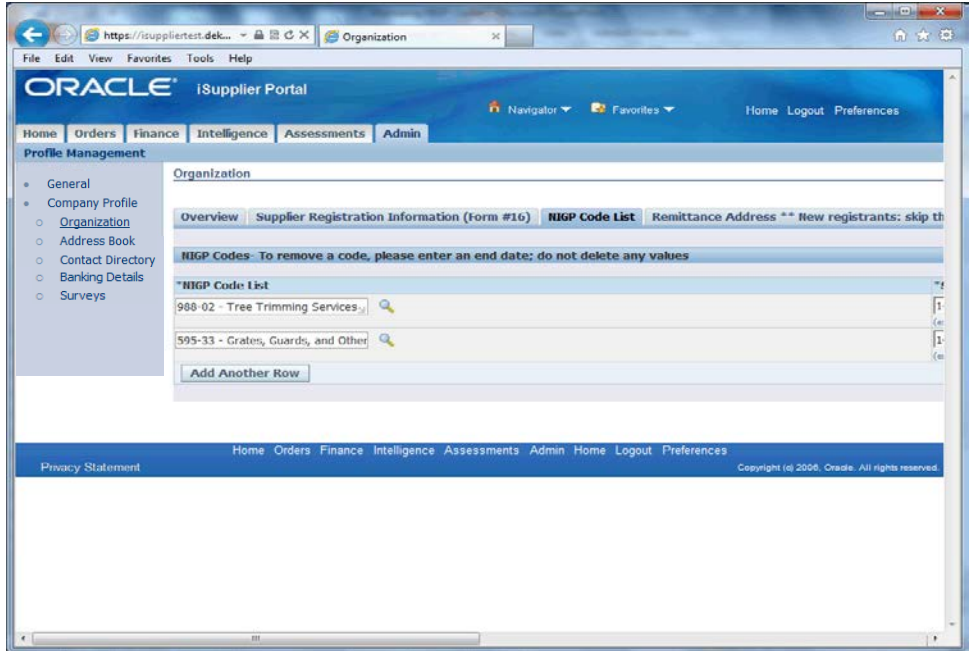

#### Step 9

If you want to remove an NIGP code, you **MUST NOT DELETE** any of your codes. We will be unable to track changes when codes are deleted and your NIGP codes will not be updated.

Instead, please use the End Date to indicate that we should remove this NIGP code from your supplier record.

Scroll to the right for the end date field.

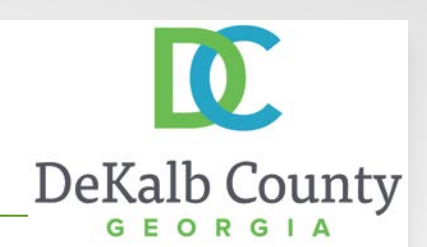

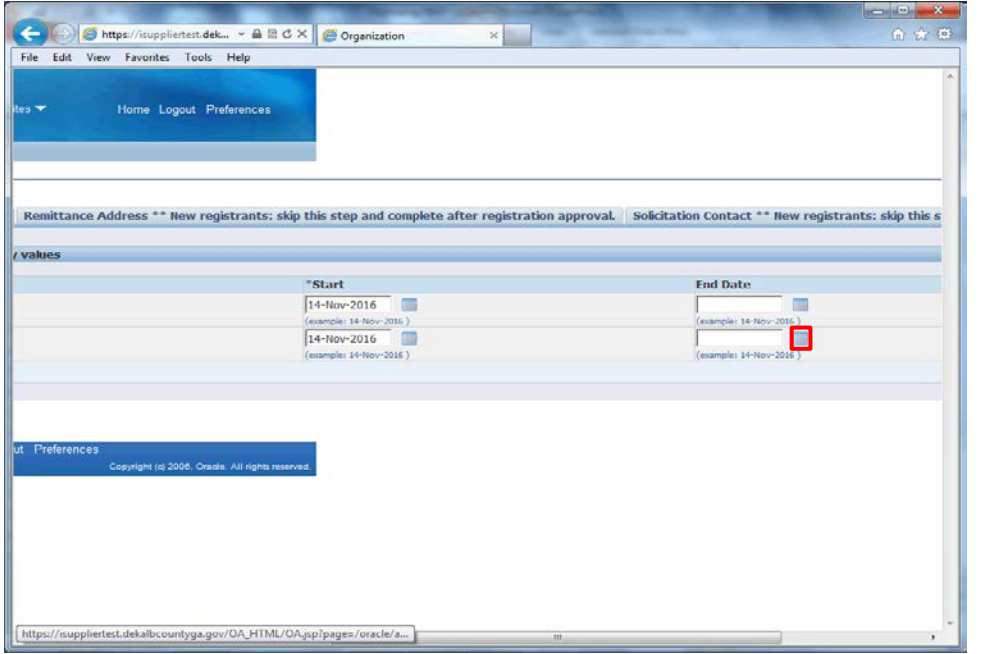

#### Step 10

In the row that needs to be end dated, click on the the **Calendar** icon to open the **Pick a Date** window.

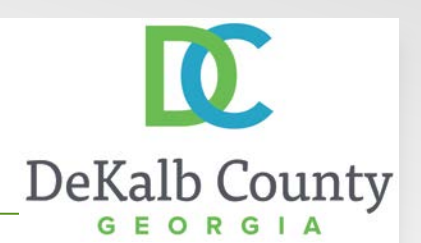

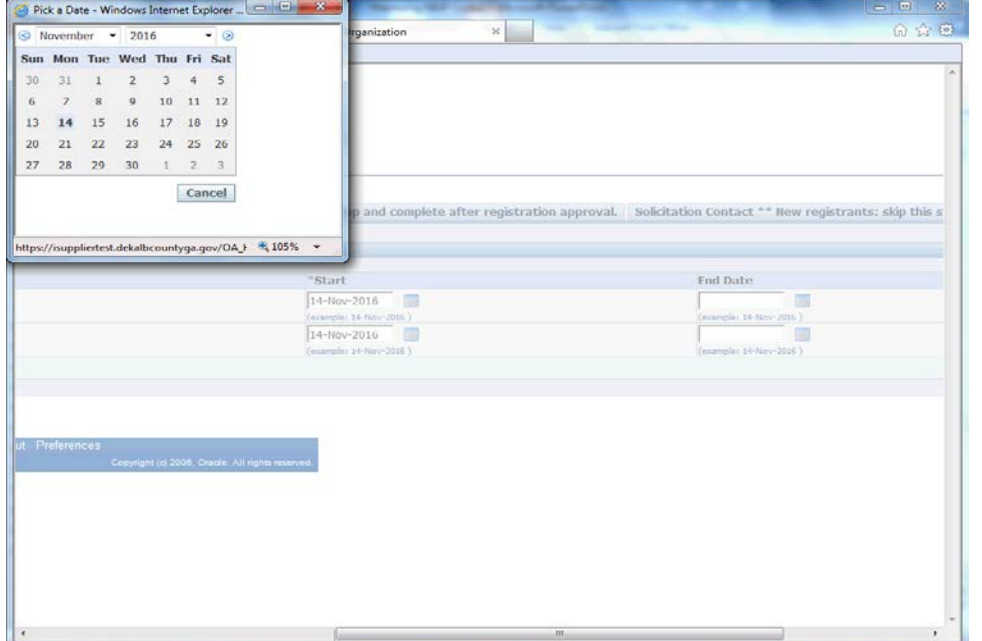

Step 11

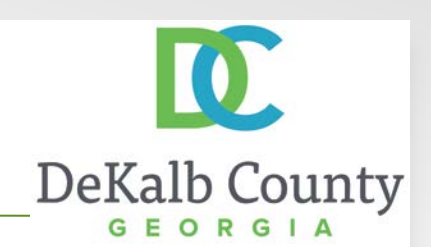

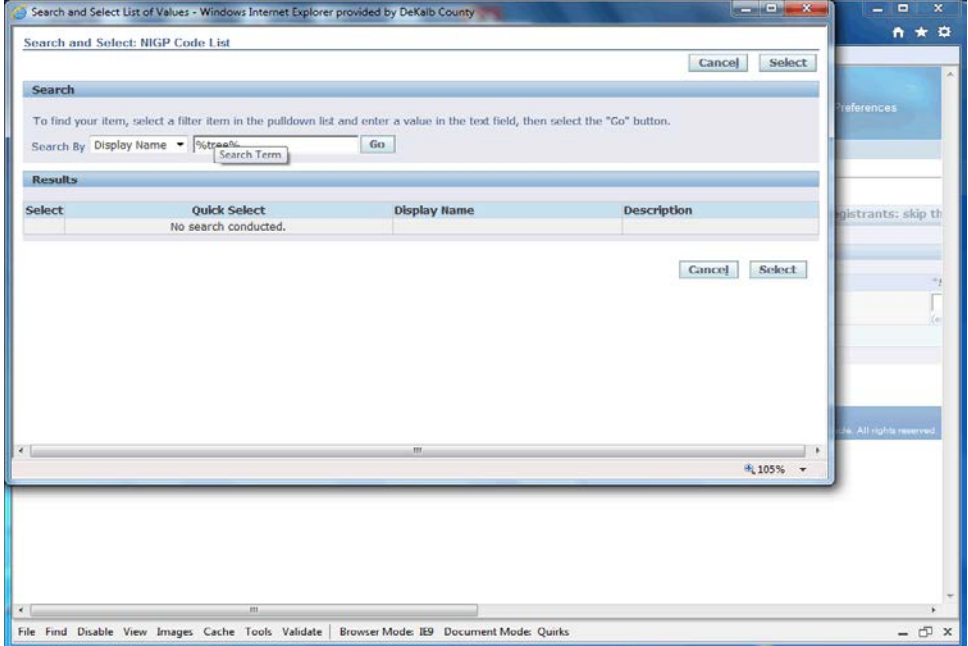

#### Step 12

Enter a partial value for the NIGP code you want to add and click on **Go**.

Tip: use the % as a wildcard to search for a partial match.

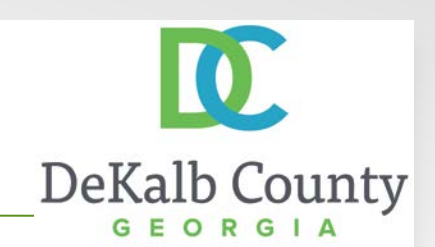

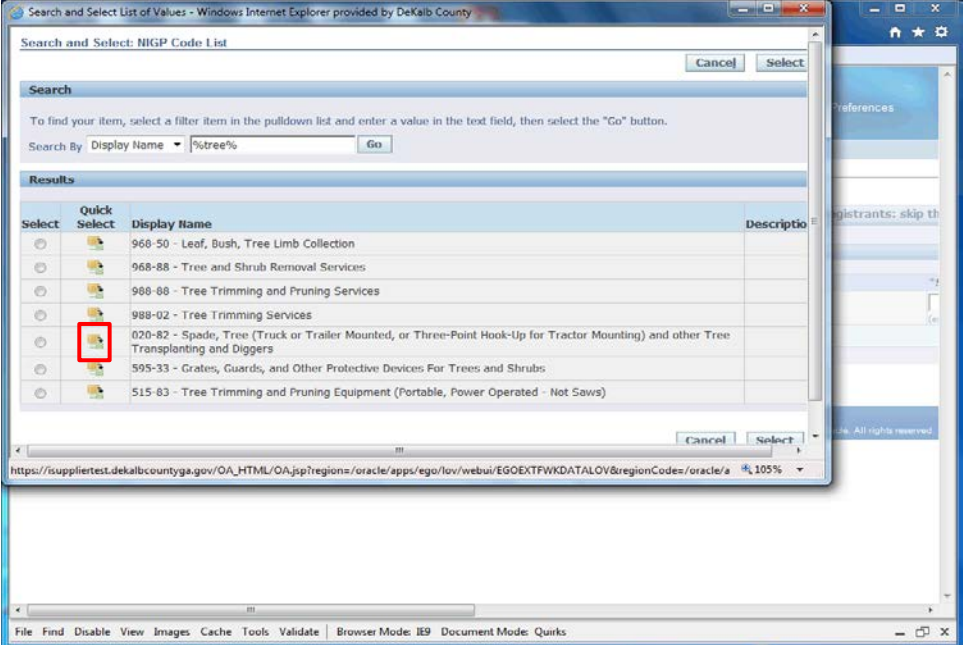

#### Step 13

The system will retrieve all NIGP Codes that matched the value entered. Locate the NIGP code you want to add and click on the **Quick Select** button.

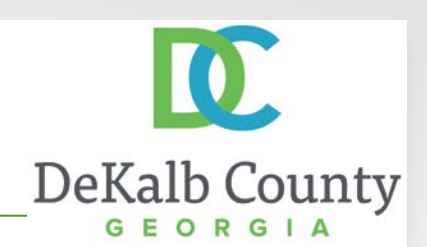

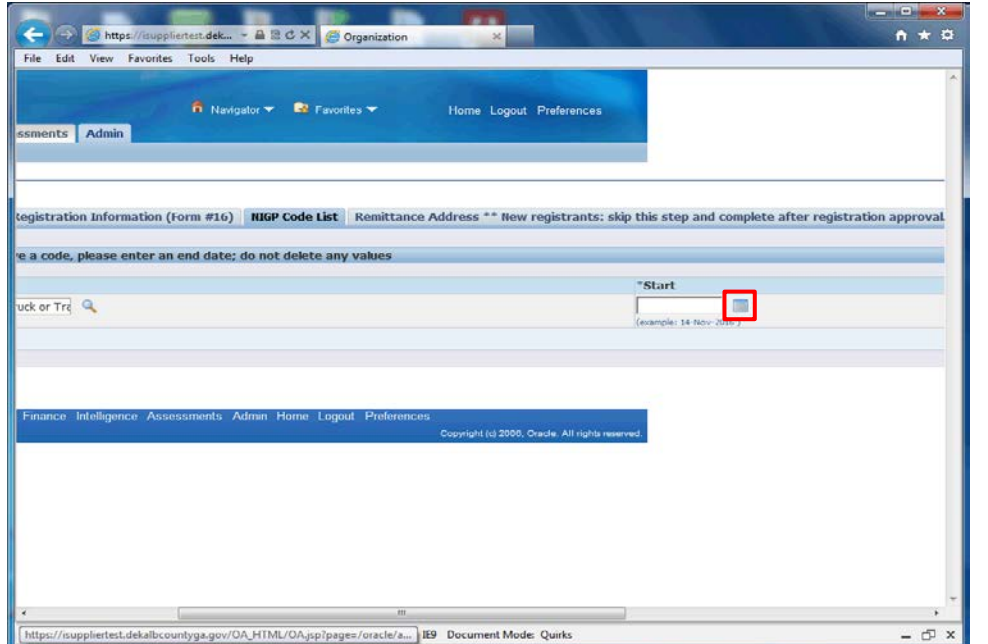

#### Step 14

A Start date is required for any new NIGP Code.

Scroll to the right to enter a date. Click on the **Calendar** icon to open the **Pick a Date** window.

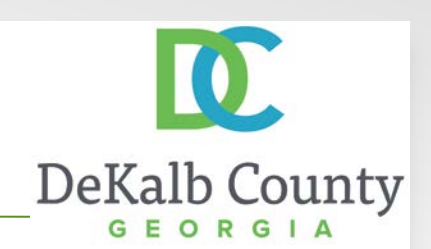

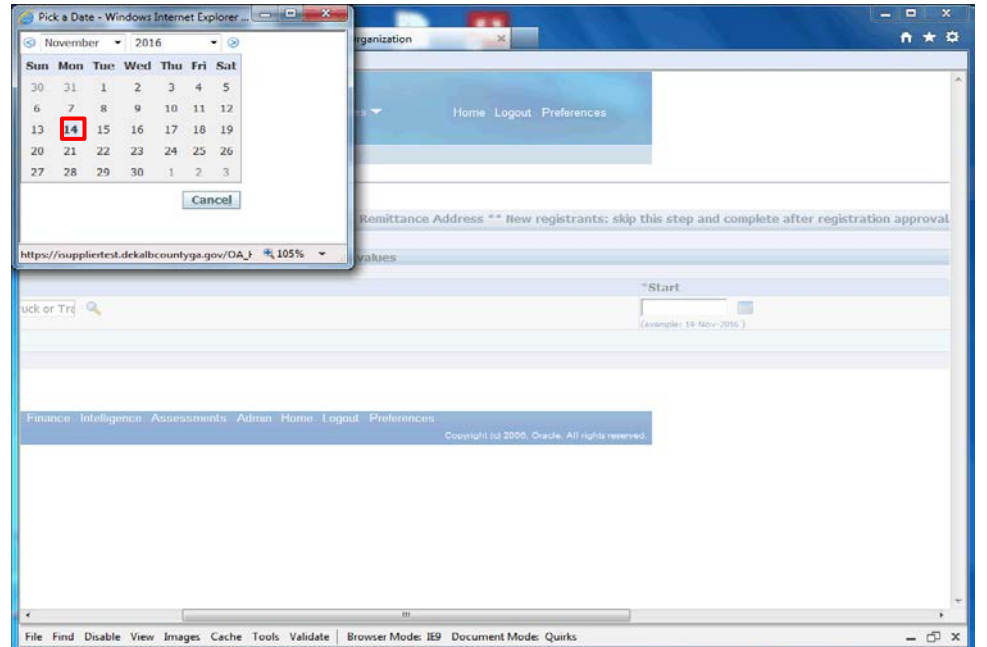

#### Step 15

Select the current **Date** from the Pick A Date window. By default, the system will highlight the current date for you.

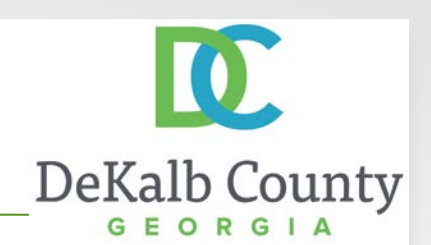

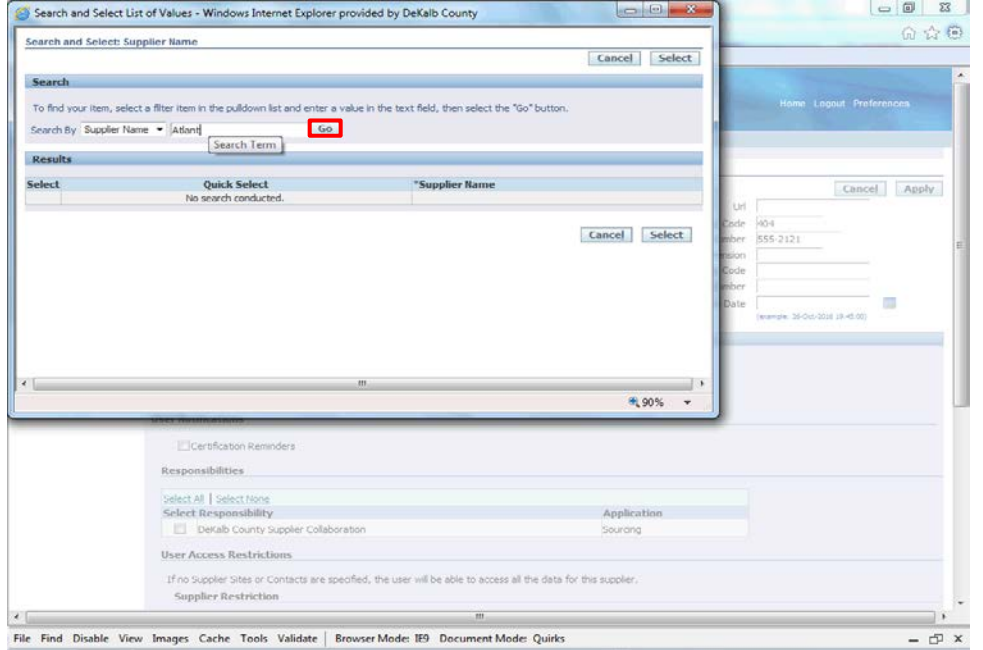

#### Step 16

Enter part or all of your supplier name in the **Search By** field and click on **Go**.

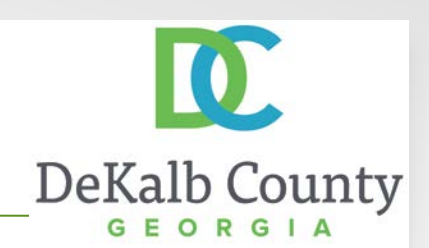

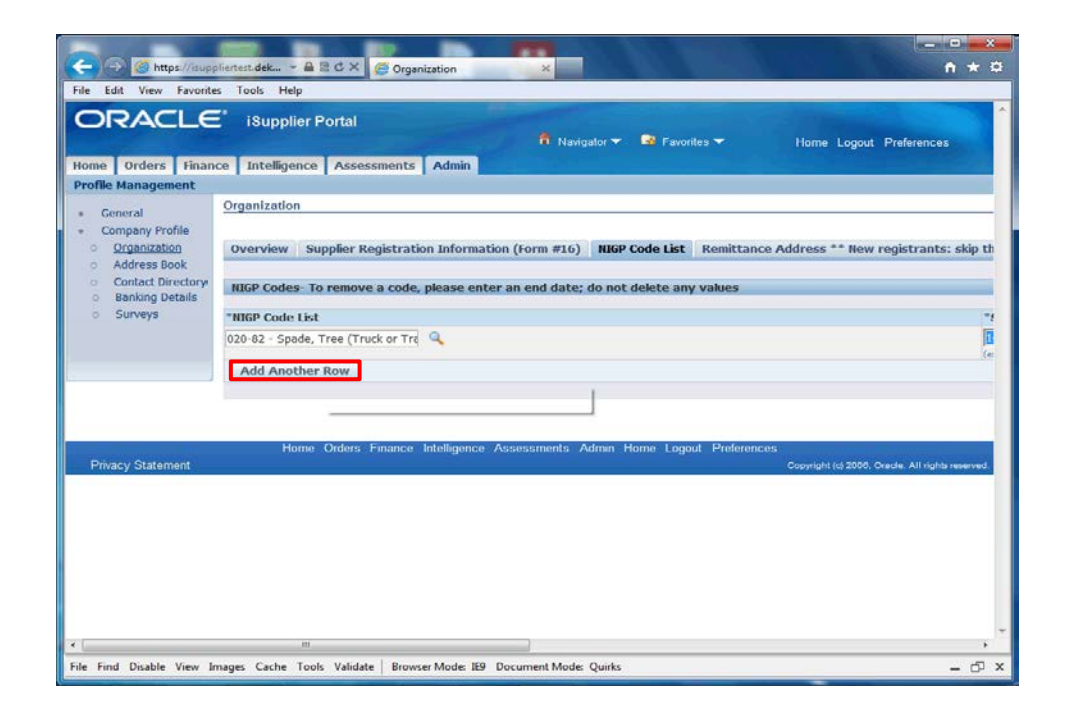

Step 17

If you need to add additional NIGP codes, scroll back to the left and click on **Add Another Row**.

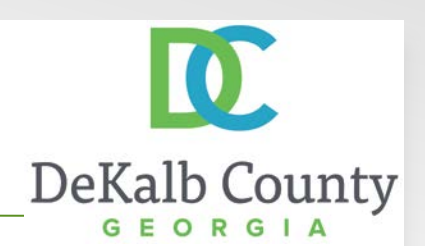

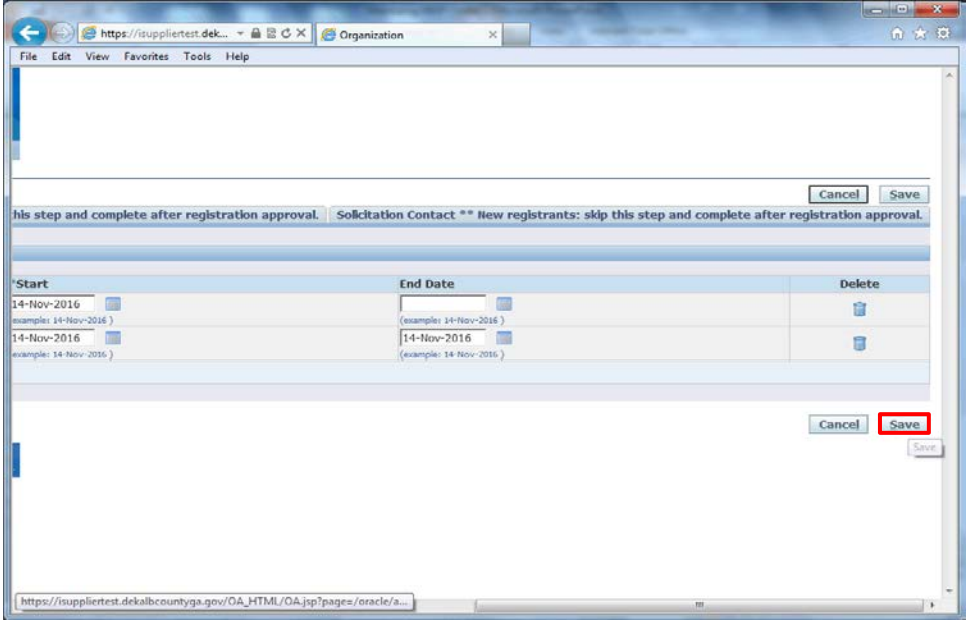

#### Step 18

Click on the **Save** button to submit your changes.

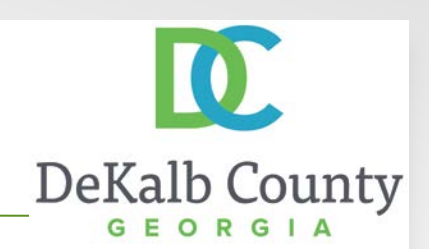

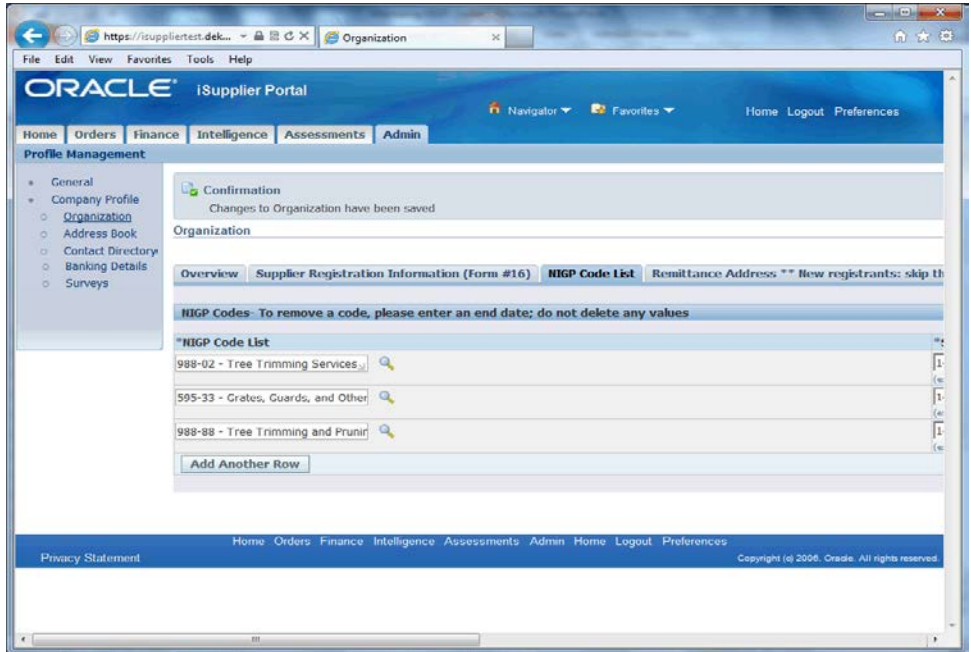

#### Step 21

You have just finished Maintaining NIGP Codes for your company on the DeKalb County iSupplier Portal.

Click on the **Home** hyperlink to return to the iSupplier Home Page.